# **Searching in the Designer**

In **Scheer PAS** Designer you have different options to search for content. On this page we explain all available search options.

## <span id="page-0-0"></span>Searching the Explorer Tab

After logging in, you start working in the Designer in the explorer tab. The explorer tab is where you manage your projects.

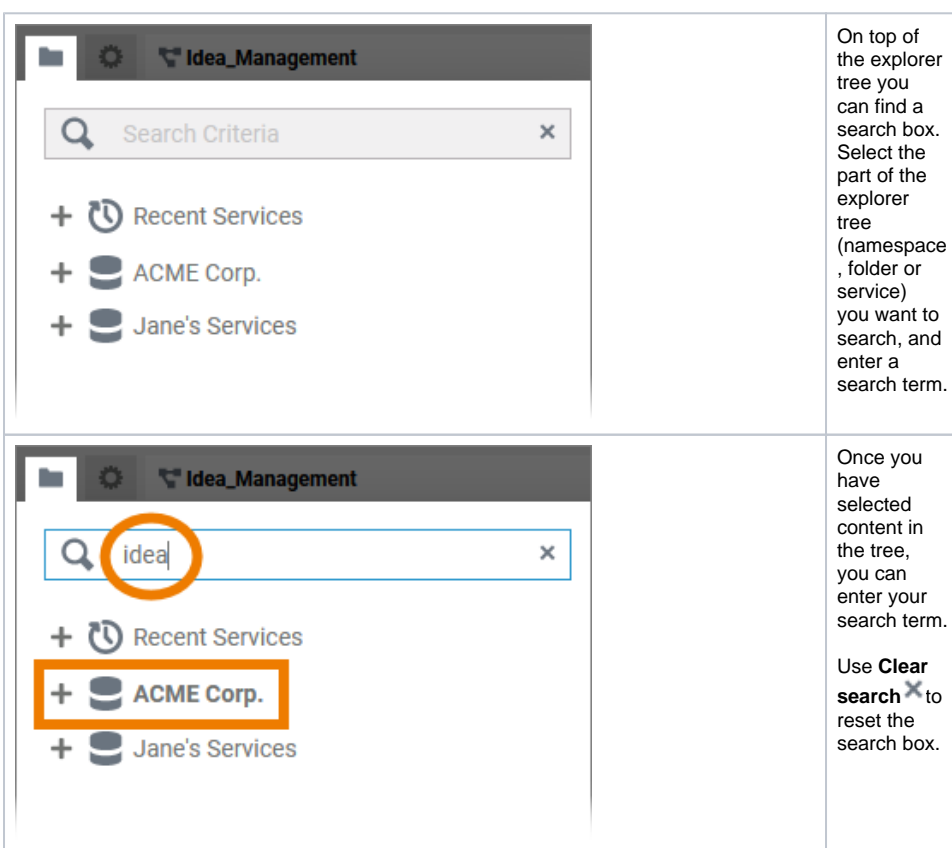

**On this Page:**

- [Searching the Explorer Tab](#page-0-0)
- [Quick Access to Services](#page-4-0)
- Searching the Service [Panel](#page-4-1)
- Searching the Complete [Service Model](#page-6-0)

#### **Related Pages:**

- [Working with the Designer](https://doc.scheer-pas.com/display/DESIGNER/Working+with+the+Designer) <sup>o</sup> Customizing [Editors and Panels](https://doc.scheer-pas.com/display/DESIGNER/Customizing+Editors+and+Panels)
- [PAS Designer User Guide](https://doc.scheer-pas.com/display/DESIGNER/PAS+Designer+User+Guide)

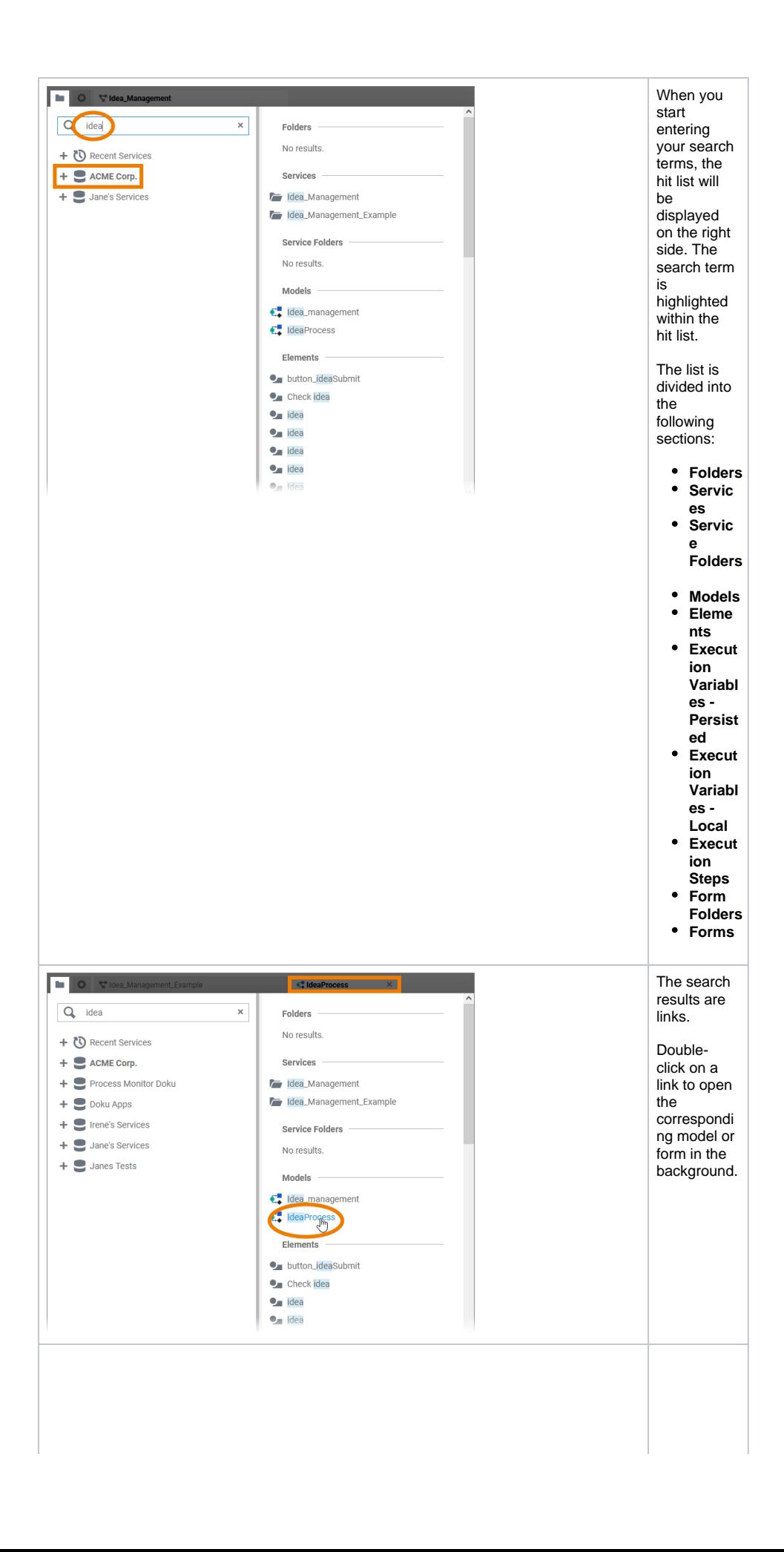

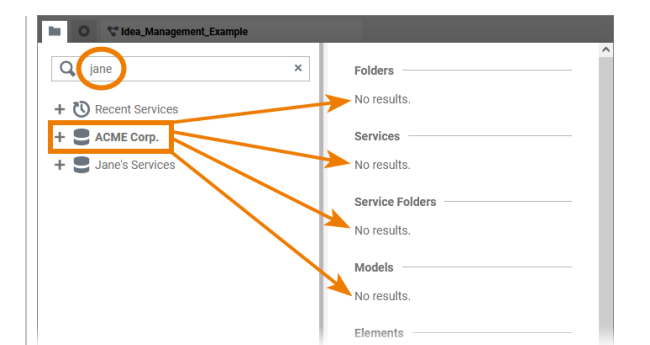

The search is only applied to the selected element and its content. **Contents** within other elements are not considered.

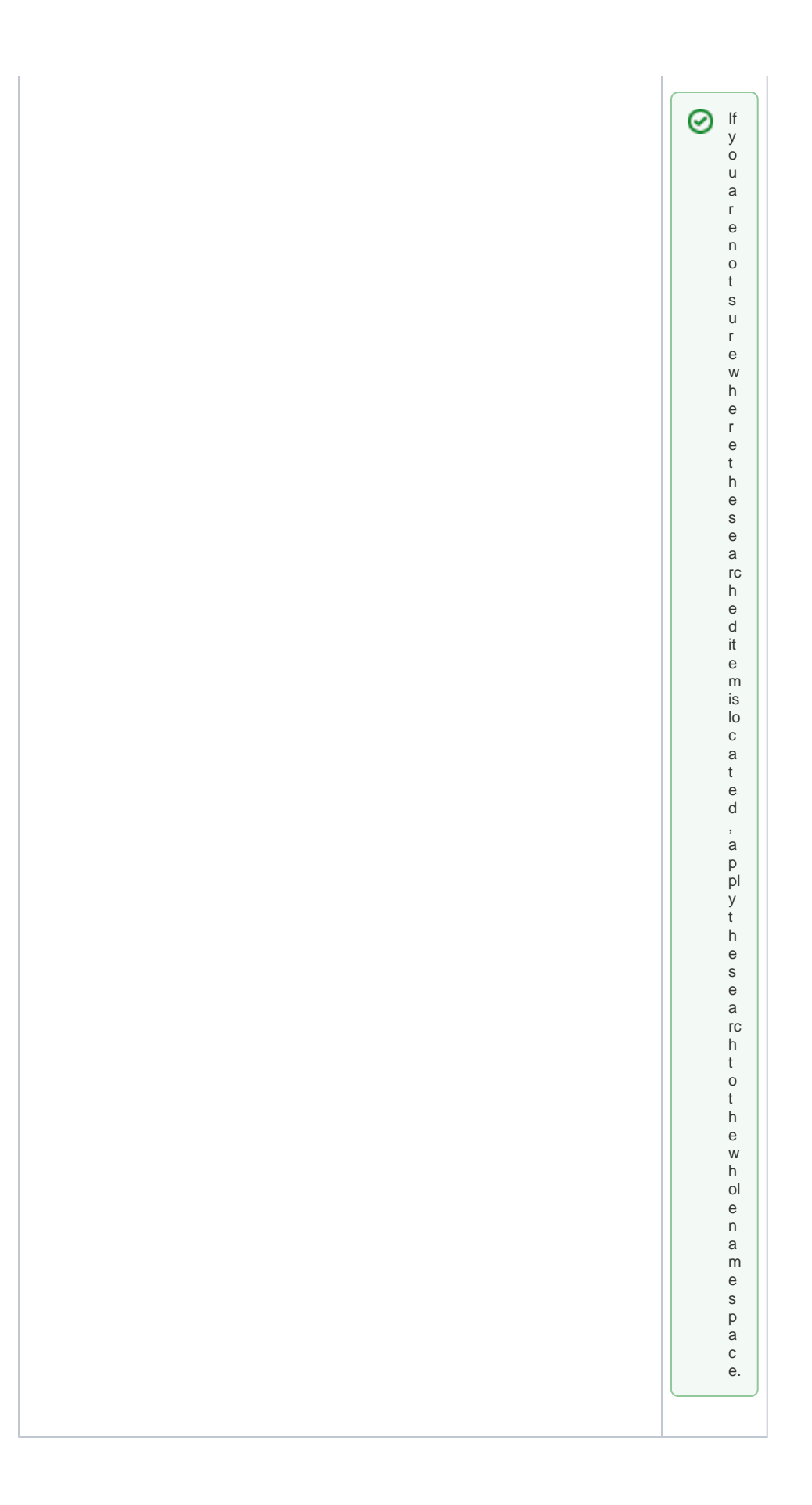

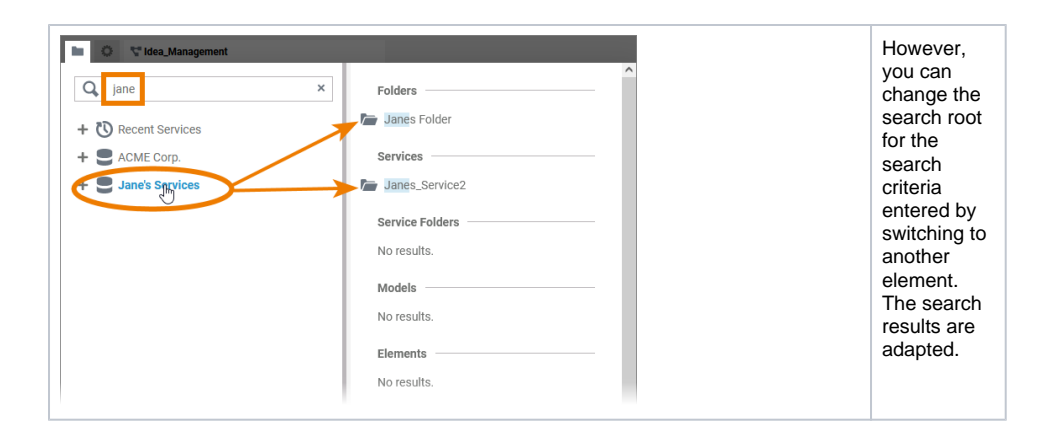

### Quick Access to Services

<span id="page-4-0"></span>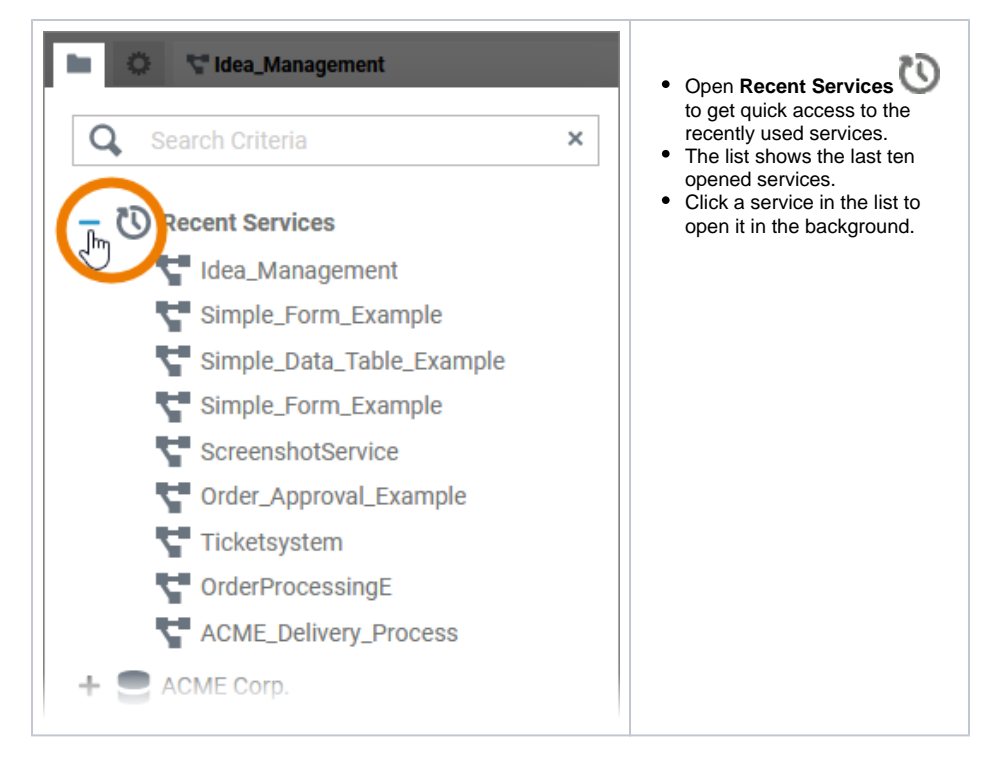

### Searching the Service Panel

<span id="page-4-1"></span>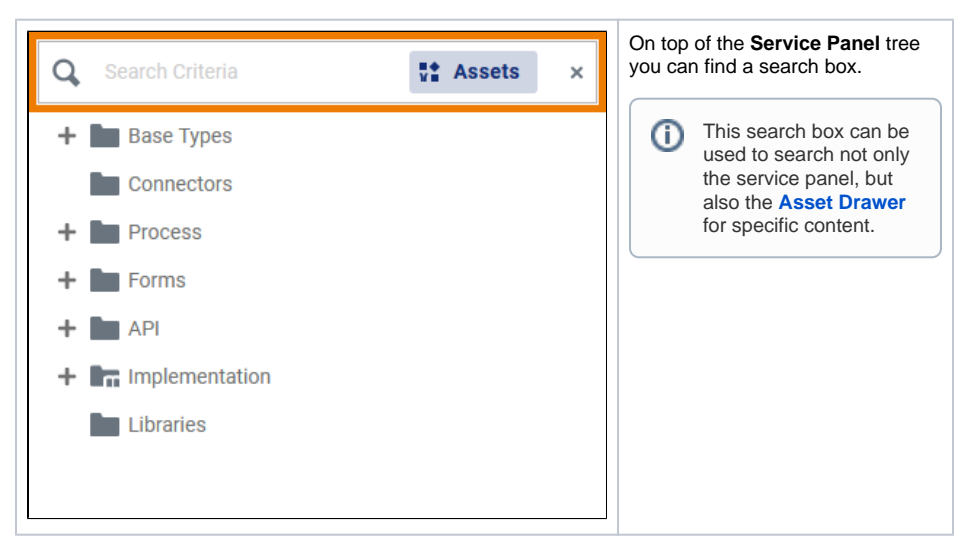

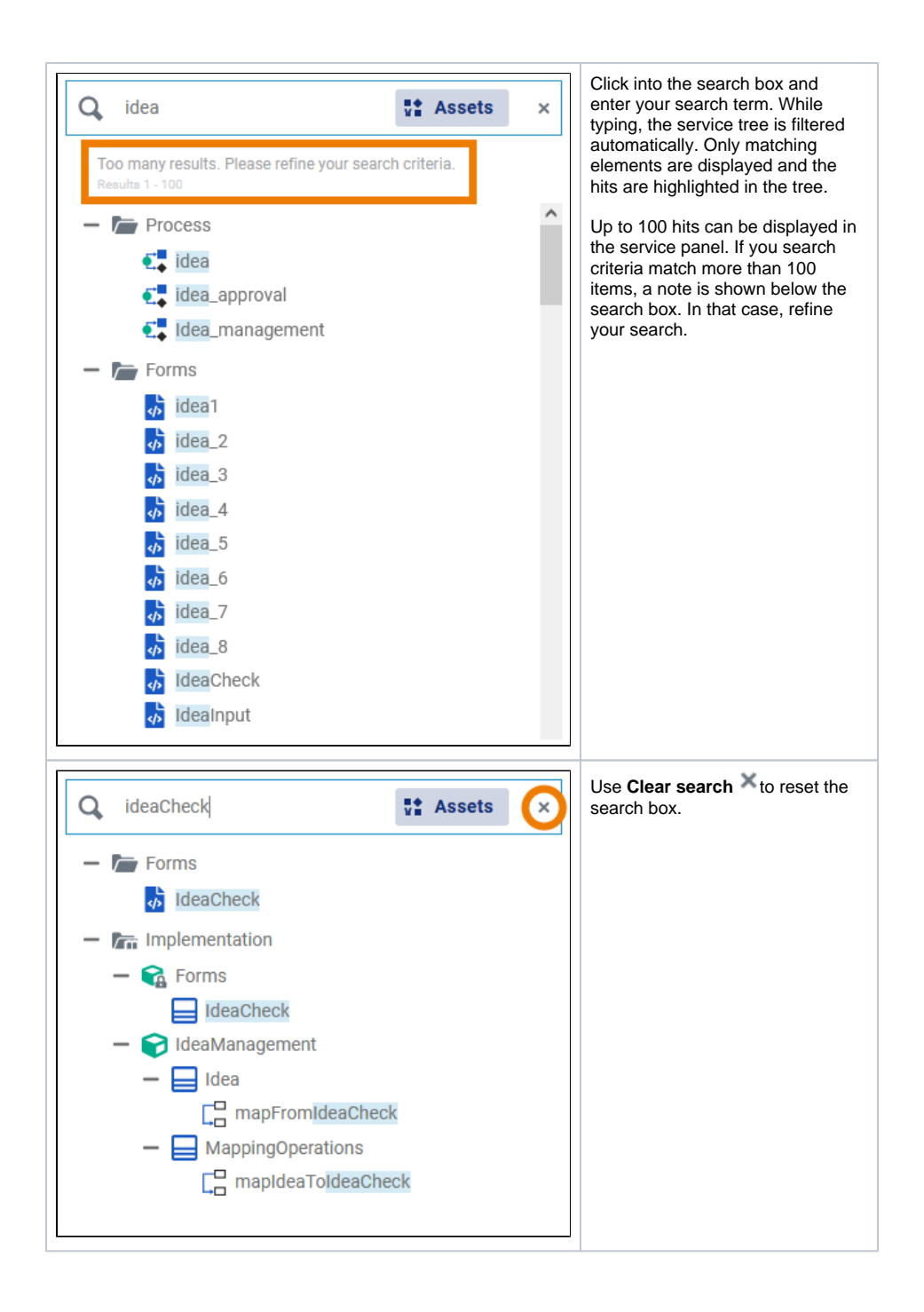

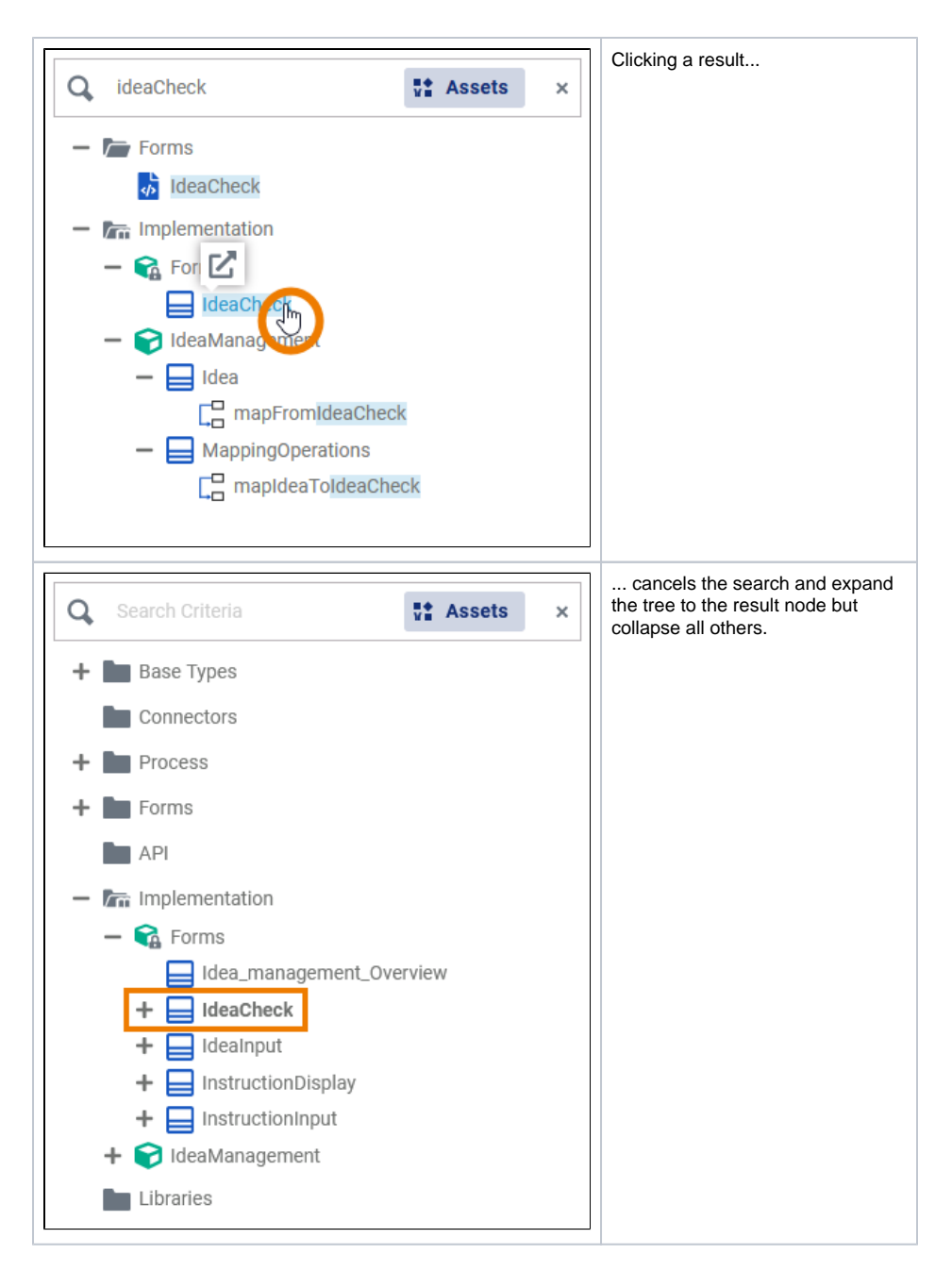

#### <span id="page-6-0"></span>Searching the Complete Service Model

If you open a model, several panels are displayed. The Designer panels can be displayed on the left and right side of the panes and support the user during modeling. One of them is the **Search** panel.

The **Search** panel helps you to find elements in the model tab that is currently open.

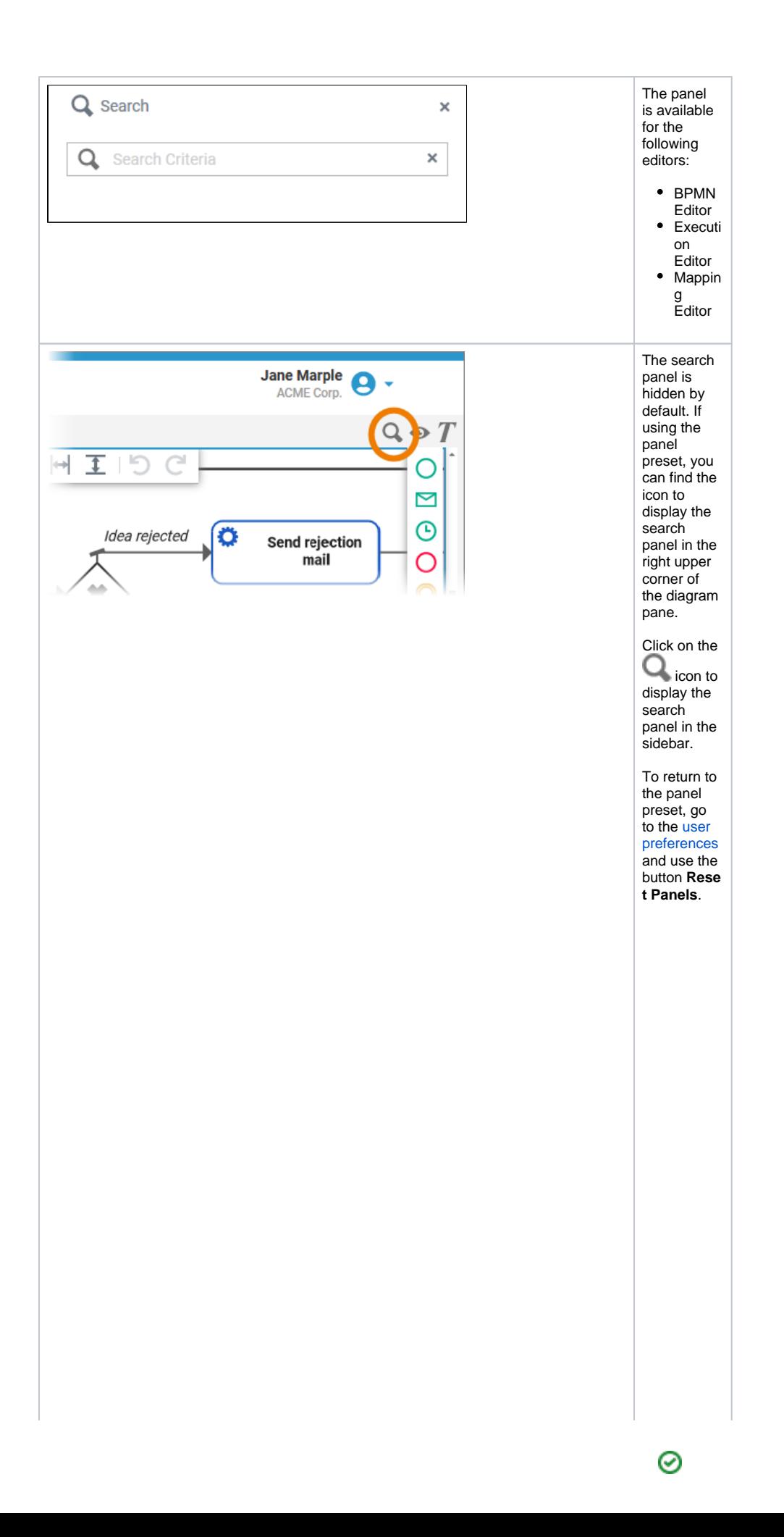

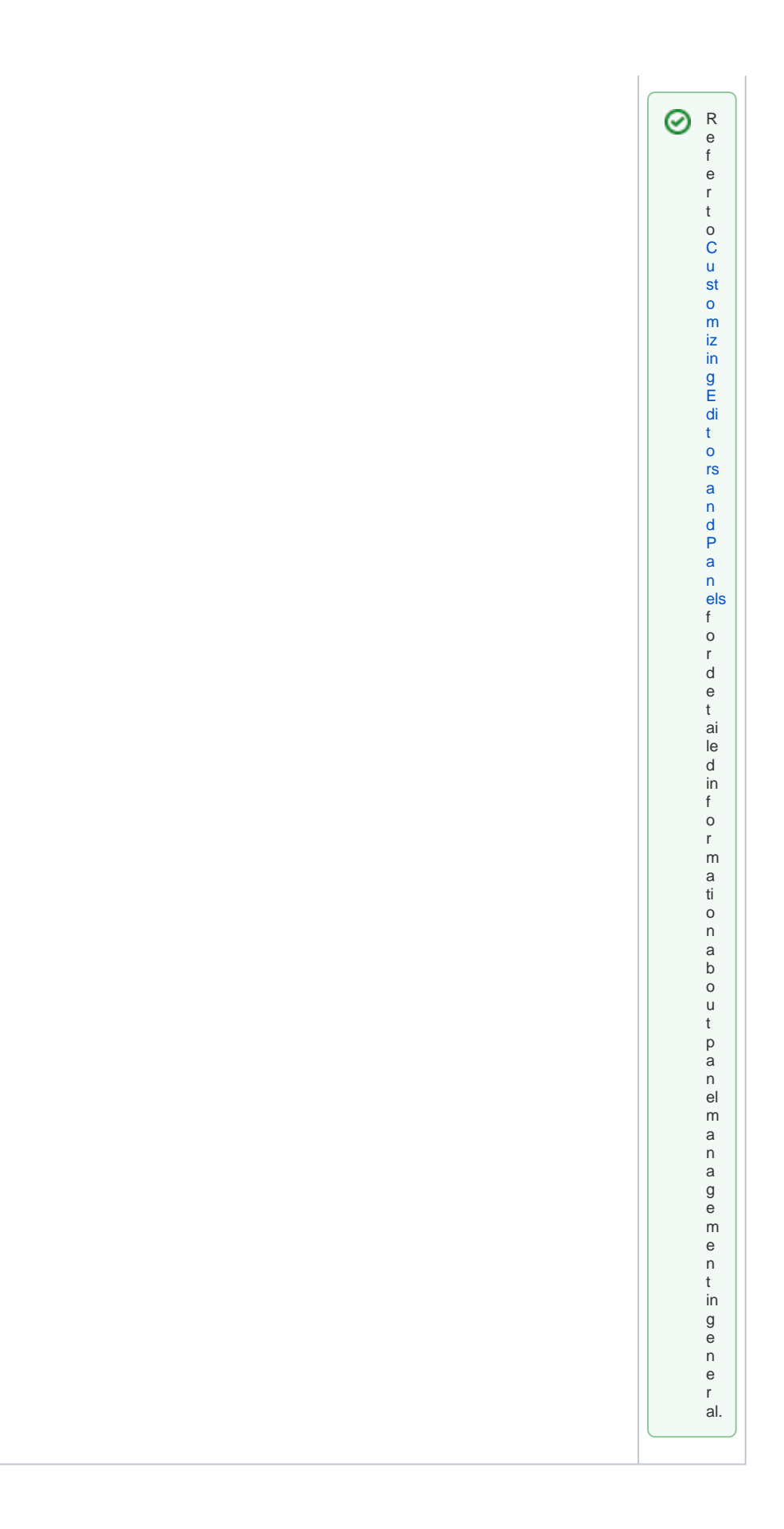

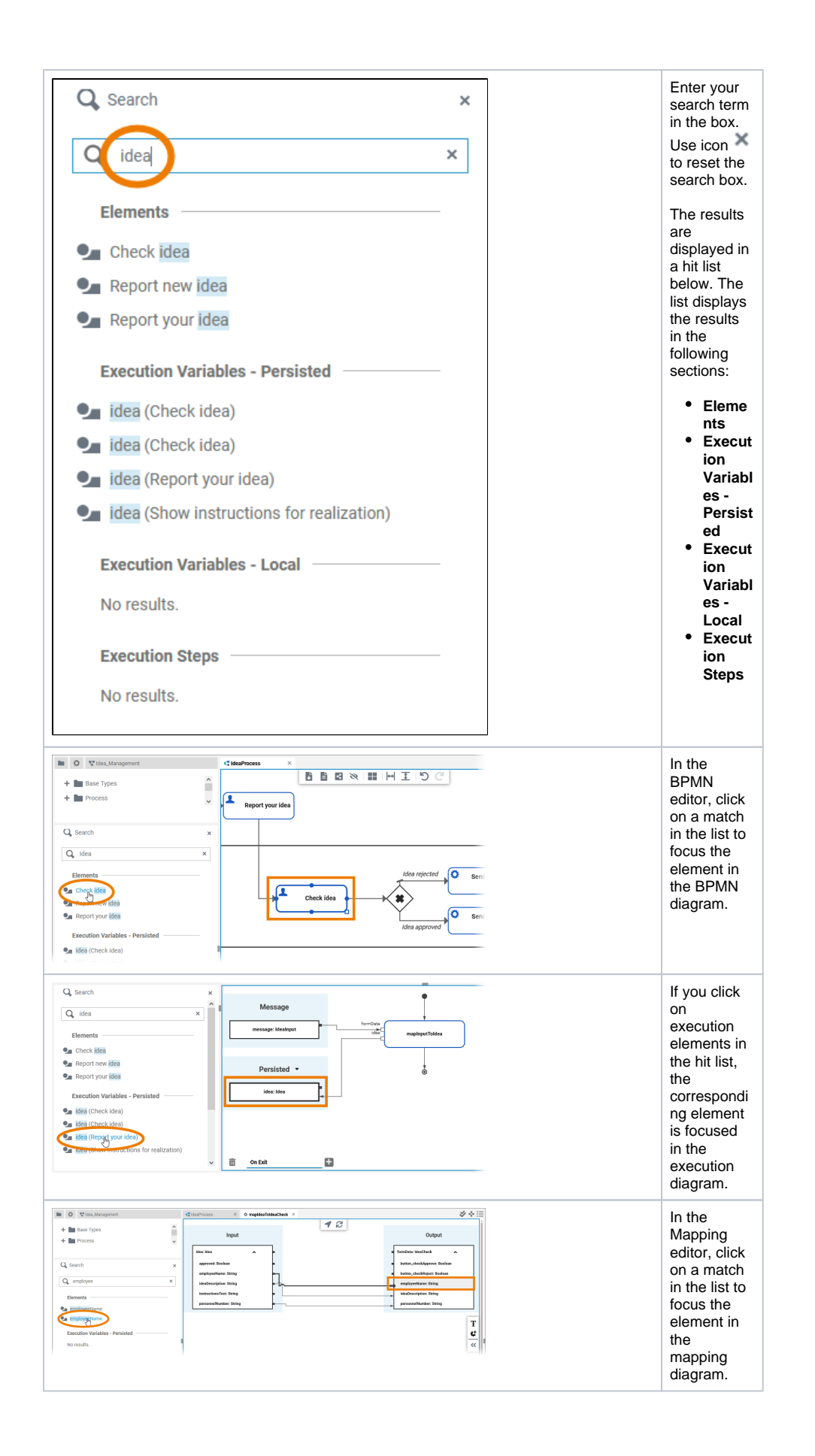